# **[Netcomm Wireless N300 NB604n](http://pages.bigpipe.co.nz/netcomm-wireless-n300-nb604n-modem-router-setup-guide-adsl/) [Modem Router Setup Guide](http://pages.bigpipe.co.nz/netcomm-wireless-n300-nb604n-modem-router-setup-guide-adsl/) [\(ADSL\)](http://pages.bigpipe.co.nz/netcomm-wireless-n300-nb604n-modem-router-setup-guide-adsl/)**

## **Bigpipe Setup Guide for ADSL2+ Wireless N300 NB604n Modem Router (ADSL)**

You'll need this stuff, which should be packaged with the modem:

Figure 1. ADSL splitter. (But you won't need this if your home has a DSL port installed.)

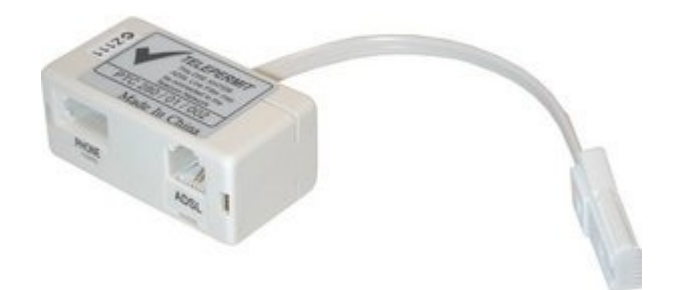

Figure 2. DSL cable

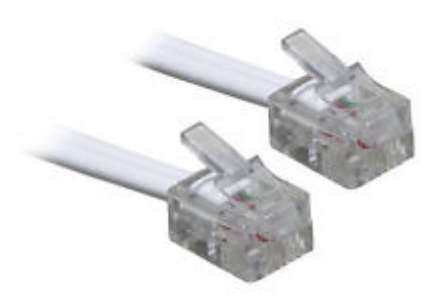

Figure 3. The modem's backside

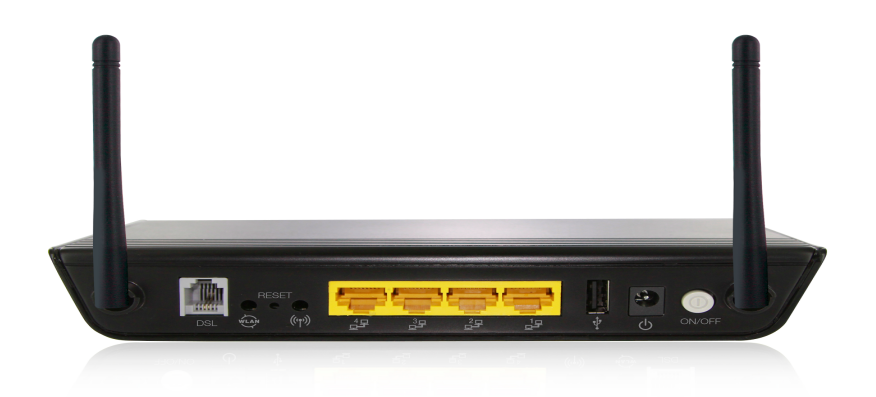

Figure 4. LAN cable (also called Ethernet cable)

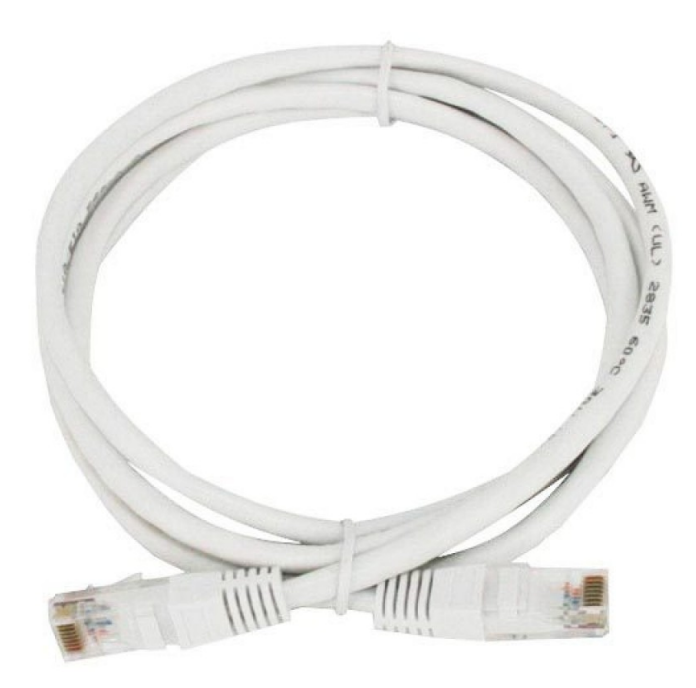

### **Internet setup**

**Please follow these instructions to set up your ADSL2+ Wireless N300 NB604n Modem Router for Bigpipe's ADSL plan.**

– After you have powered the modem on and have plugged the DSL cable (see figure 1) into your splitter (see figure 2 – although some homes have a DSL wall jack. You'll know it if you see it.) Connect the other end into the white DSL port on the back of the modem (see figure 3), and connect the white ethernet cable (see figure 4) into the yellow LAN1 port on the back of the modem and the other end of the ethernet cable into your computer's LAN / Ethernet port.

**Important:** If your computer does not have a LAN port, connect to the Netcomm WiFi network and use the password a1b2c3d4e

-Please open a web browser e.g Chrome, Firefox or Safari. Once you have, please type 192.168.1.1 into the address bar and click enter

-When the below picture comes up please type admin for the username and admin for the password as well then click login

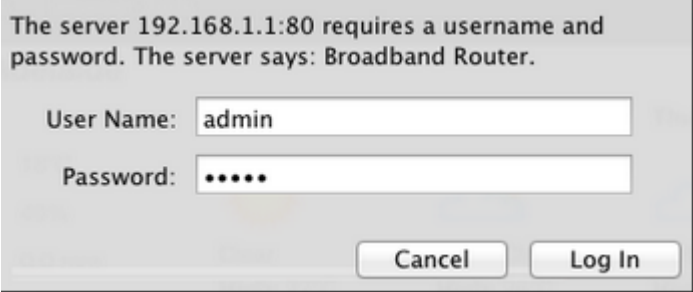

-Once you have done this, you will see the below menu. Please click on Advanced Setup and then WAN service

**Device Info Basic setup Advanced Setup Laver 2 Interface WAN Service** 

-Check the remove box and then click the "Remove" button

#### Wide Area Network (WAN) Service Setup

Choose Add, Remove or Edit to configure a WAN service over a selected interface.

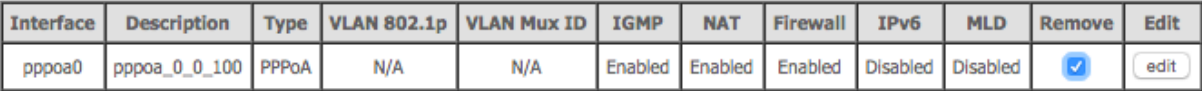

Add | Remove

#### -Then from the left menu, select Advanced Setup

**Device Info Basic setup Advanced Setup** 

#### -Check the remove box and then on the "Remove" button

**DSL ATM Interface Configuration** 

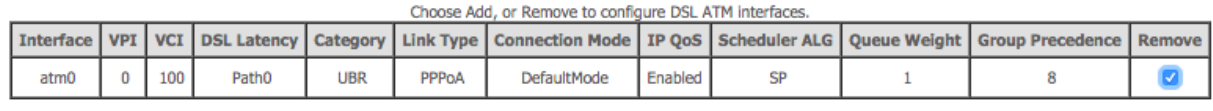

 $\fbox{Add} \quad \quad \textbf{Remove} \quad \quad$ 

### – Once you have please click on the add button and change your settings to match the below picture

ATM PVC Configuration<br>This screen allows you to configure an ATM PVC identifier (VPI and VCI), select DSL latency, select a service categoryS. Otherwise choose an existing interface by selecting the checkbox to enable it.

8 (lowest)

 $\frac{1}{8}$ 

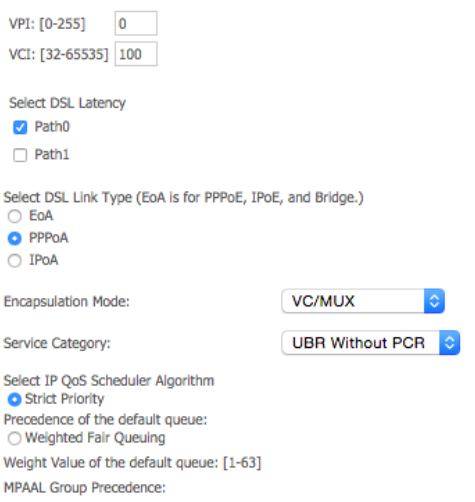

Back Apply/Save

#### -Click Apply/Save

#### -Then click on WAN Service

**Device Info Basic setup Advanced Setup Layer 2 Interface WAN Service** 

-Click Add

-Then click next, then click next again. Now enter your PPP username and password. It can be anything that you like (excluding special characters or blank spaces) – as you can see, my username is Bigpipe

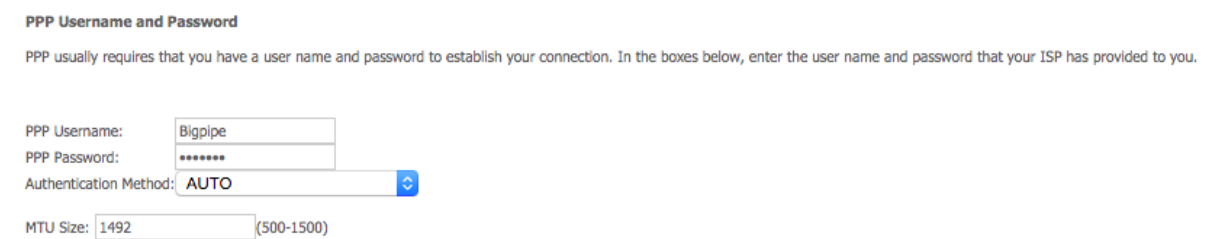

-Once you have done this, click "next" three times.

-Now click on Apply/Save

Awesome work, you should now be able to connect to the internet  $\Box$ 

## **WiFi setup**

To setup your WiFi name and password please keep reading (not essential but we do recommend that you do this to secure your network)

To setup your WiFi please follow the below steps

– Select Wireless from the menu on the left

**Device Info Basic setup Advanced Setup Wireless** ma ata

-Then enter the name you would like your WiFi network to be in the SSID field – you can see my network's name is Bigpipe

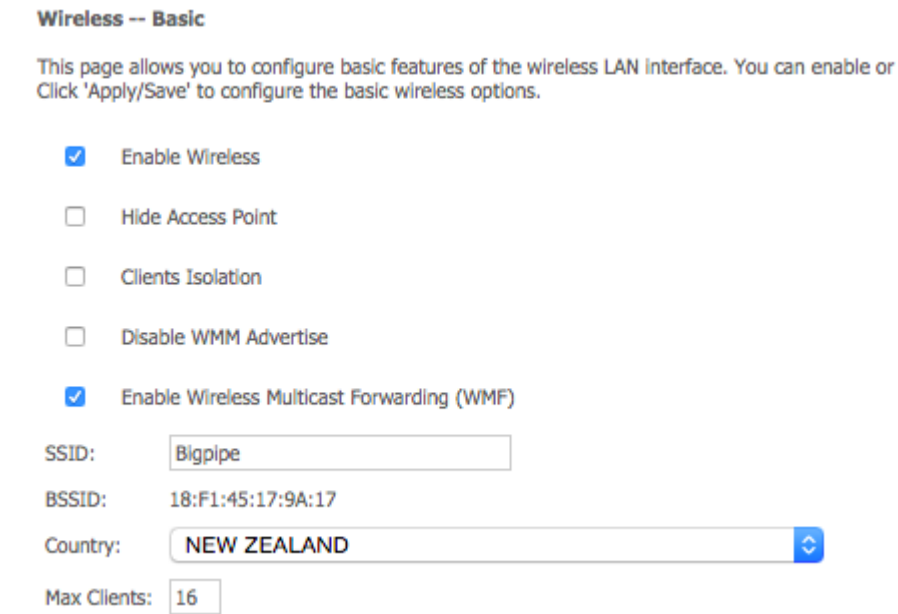

-Click Apply/Save. **Important:** if you are connected to your modem wirelessly you will now need to reconnect to your new network name.

-Once you have done that, select "Security" from the menu on the left under Wireless

**Wireless Basic Security** 

-Where it says WPA/WAPI passphrase: enter your password WPA/WAPI passphrase: Click here to display ..........

-Click on Apply/Save

Great, your network is now secure  $-$  happy internetting  $\Box$ 

*Disclaimer: Our modem guides are just for setting up your Bigpipe connection with these specific models of modem. If something goes wrong during setup we recommend doing a factory reset of your modem and – if necessary – [getting in touch with](https://www.bigpipe.co.nz/contact-us)* *[the Bigpipe support team](https://www.bigpipe.co.nz/contact-us). These guides don't cover everything your modem can do. If you want to get more in-depth, we recommend starting with Googling your modem model number.*